# HALCoGen 03.05.02 Release Notes 29<sup>th</sup> May 2013

*HALCoGen™ is the driver generation tool for TI's Hercules Microcontroller Family*

### **Copyright © 2003-2013 Texas Instruments Incorporated. All rights reserved.**

Information in this document is subject to change without notice. Texas Instruments may have pending patent applications, trademarks, copyrights, or other intellectual property rights covering matter in this document. The furnishing of this documents is given for usage with Texas Instruments products only and does not give you any license to the intellectual property that might be contained within this document. Texas Instruments makes no implied or expressed warranties in this document and is not responsible for the products based from this document.

`

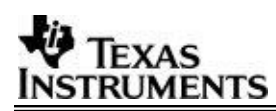

### TABLE OF CONTENTS

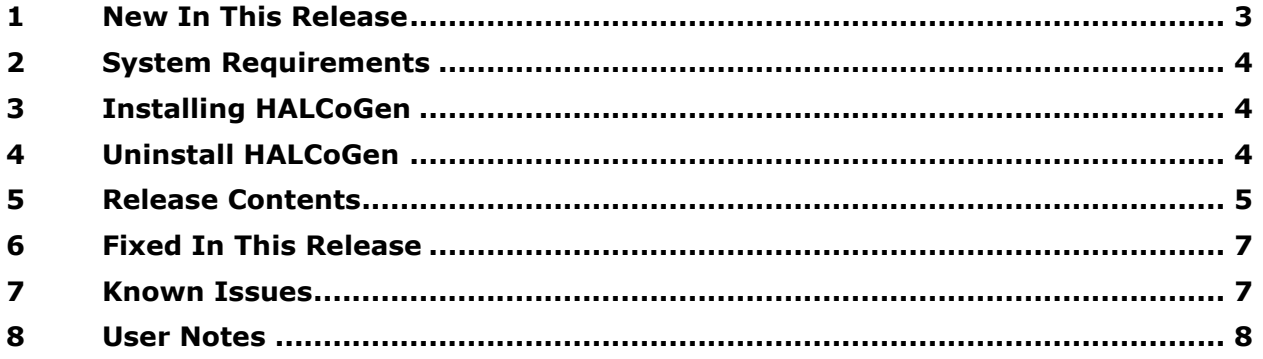

▬

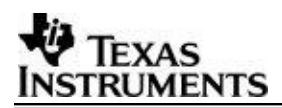

### 1 New In This Release

Version 03.05.02 is second patch release for version 03.05.00. Help files are reused from 03.05.00.

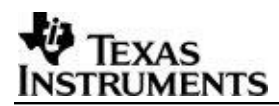

### 2 System Requirements

The system requirements for HALCoGen v3.05.00 are as follows:

OS – Windows XP, Windows 7

Memory – 1GB

Disk Space – 750 MB

### 3 Installing HALCoGen

HALCoGen tool is part of the Software installation DVD that comes with any Hercules Development kit (**[www.ti.com/hercules](http://www.ti.com/hercules)**).

The Latest HALCoGen version can also be downloaded from the following Link **<http://www.ti.com/tool/halcogen>**.

The tool gets installed in the directory named..**\HALCoGen\vXX.YY.ZZ**

Where **XX.YY** is the version number and **ZZ** is the Patch number if released. Multiple versions can co-exist, although it is advised to use the latest version.

### 4 Uninstall HALCoGen

The HALCoGen can be uninstalled one version at a time.

*All Programs Texas Instruments Hercules HALCoGen vXX.YY.ZZ uninstall.*

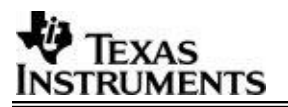

# 5 Release Contents

**This release supports the drivers for the following variants:**

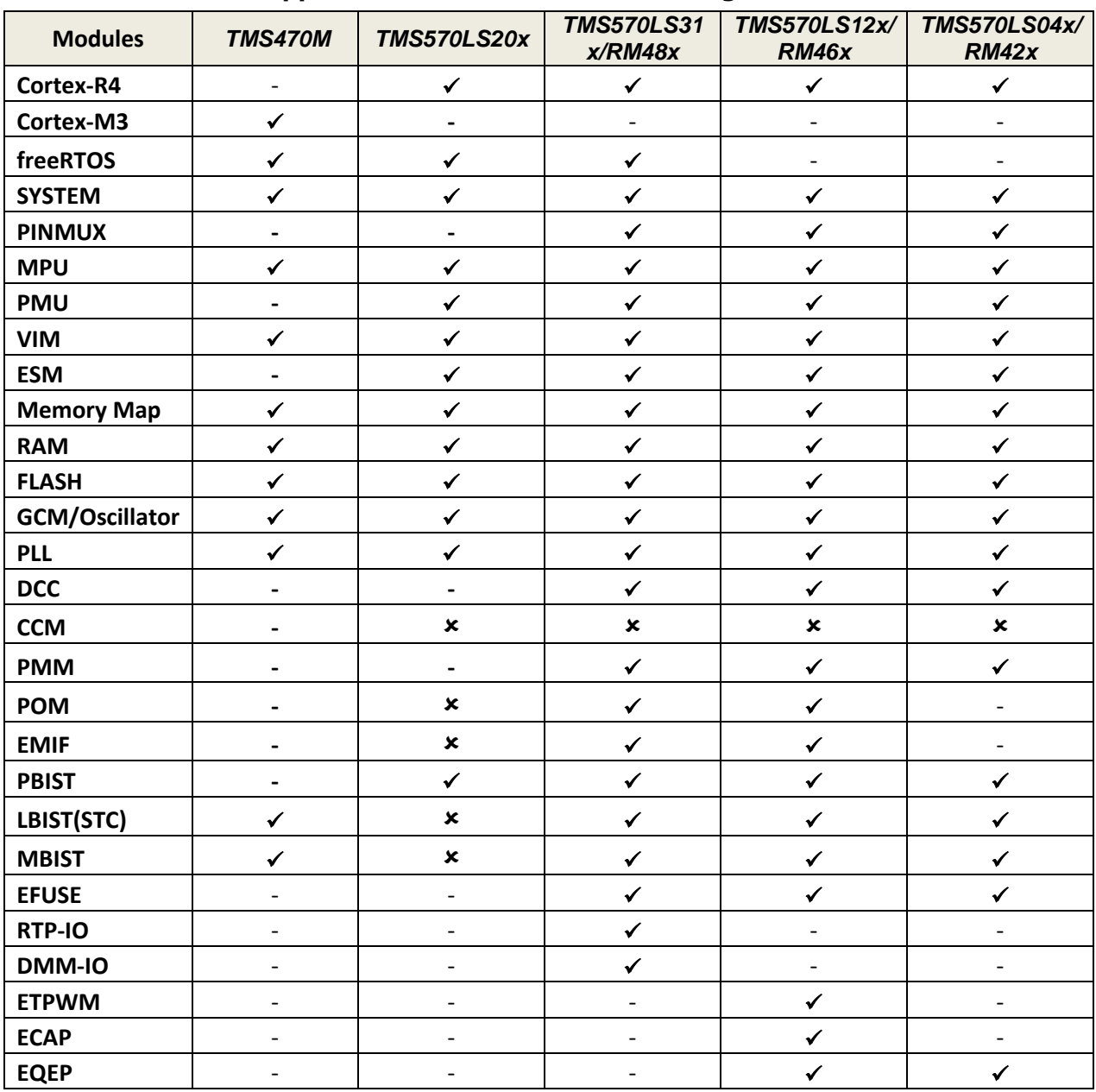

 $\checkmark$  Available

Not Available

**-** Not Applicable

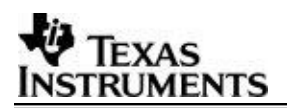

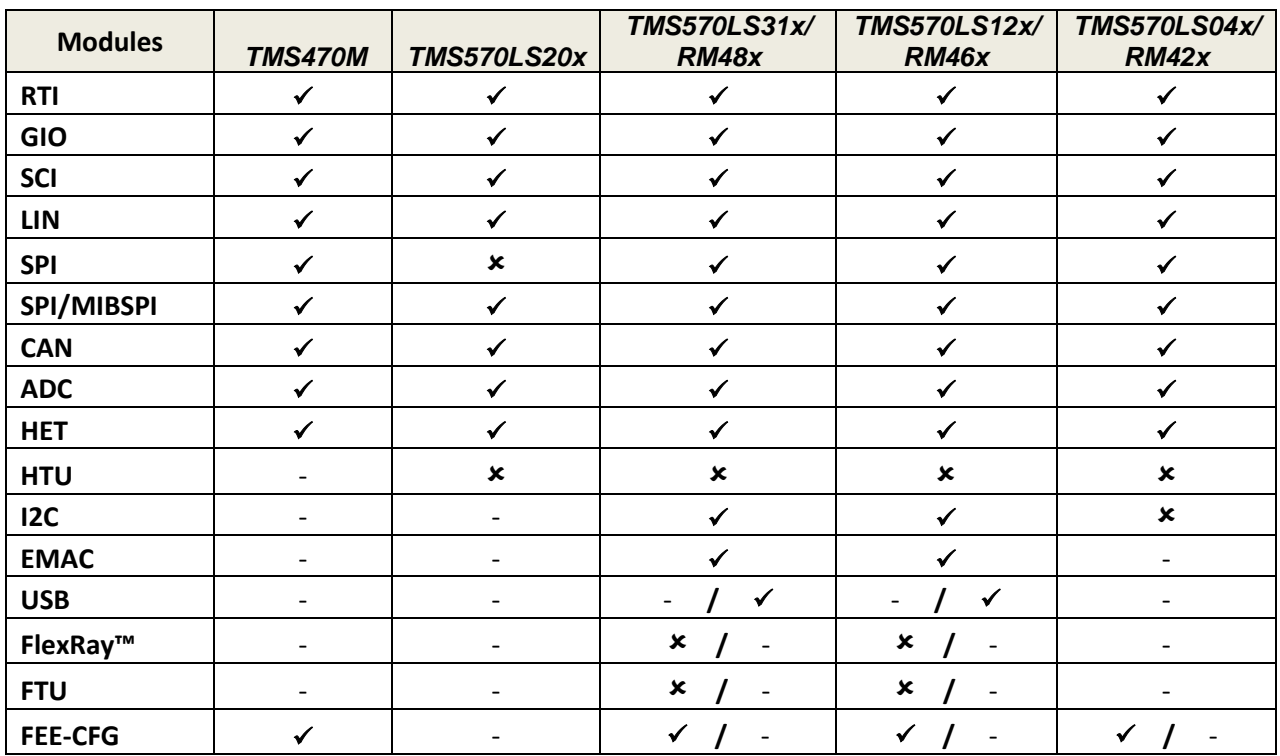

 $\checkmark$  Available

Not Available

**-** Not Applicable

۰

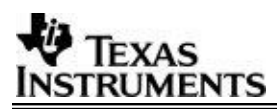

 $\blacksquare$ 

### 6 Fixed In This Release

Following are the list of issues fixed in version 03.05.01 from 03.05.00 and 03.05.01

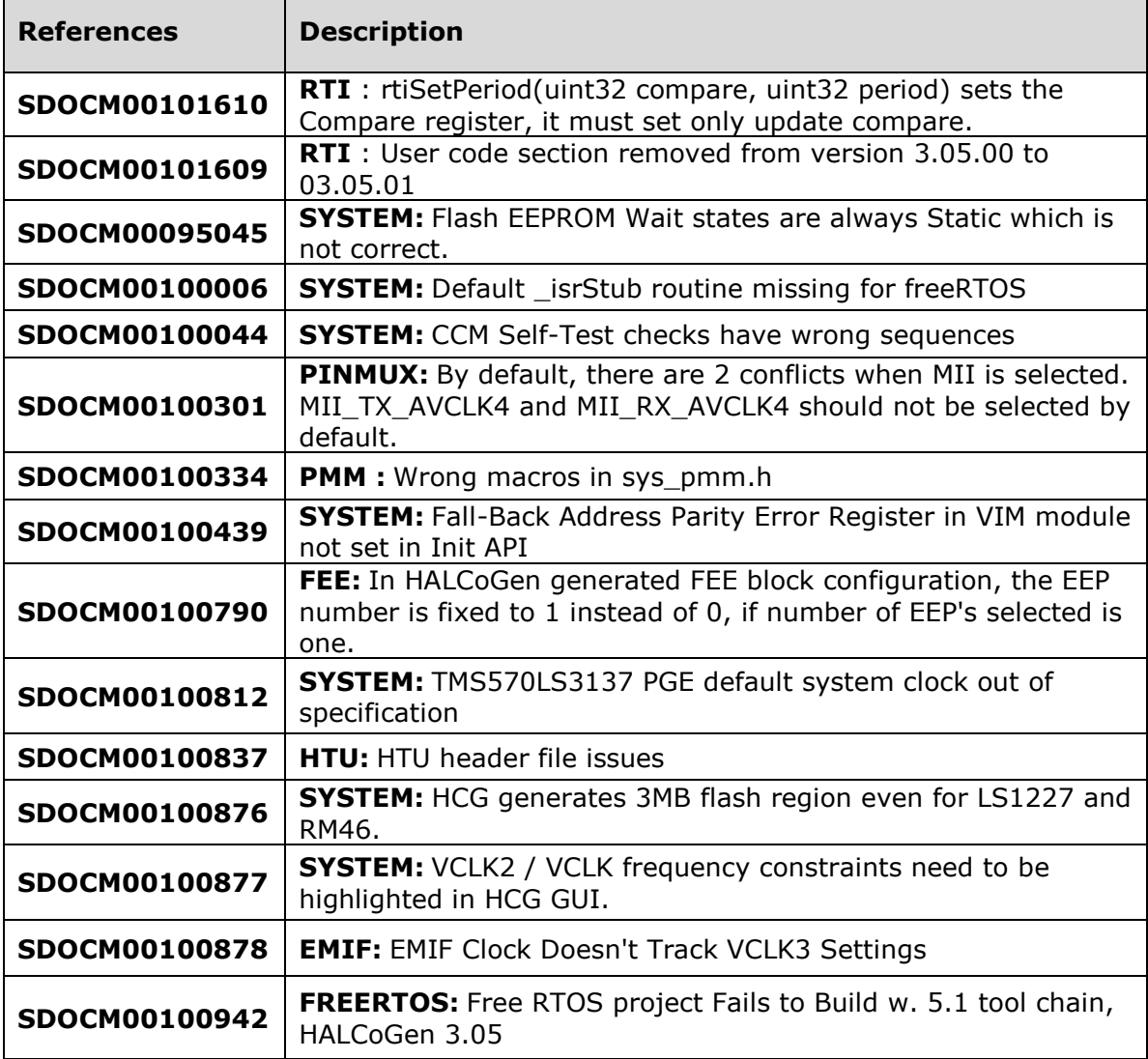

### 7 Known Issues

Following are the list of Known issues in this version.

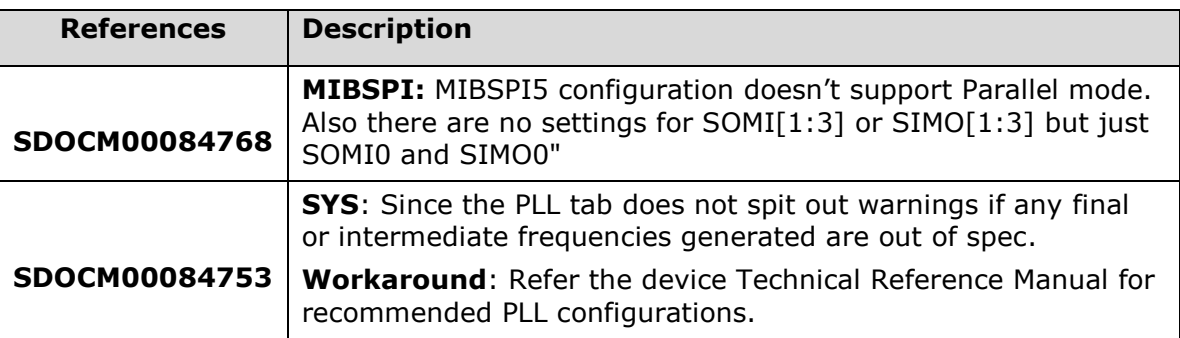

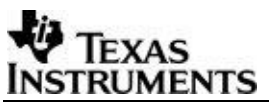

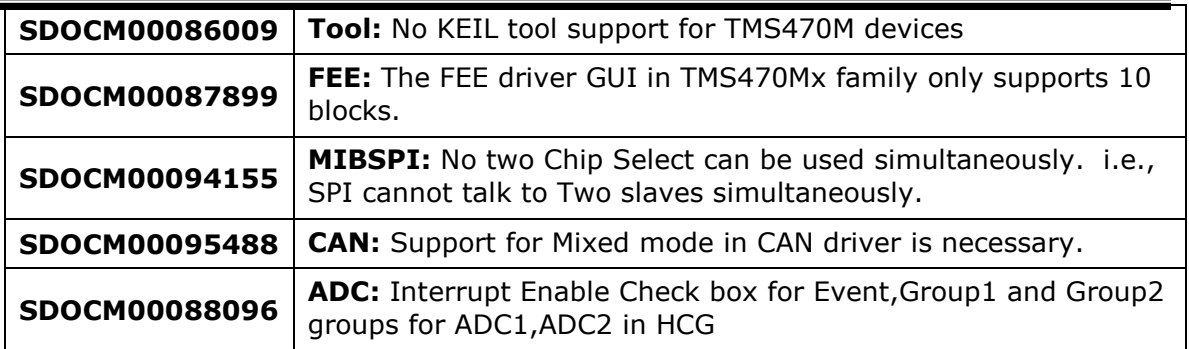

### 8 User Notes

- 02.xx.xx HALCoGen Pjt cannot not be opened in 03.xx.xx or greater HALCoGen versions. User has to redo configuration with latest HALCoGen.
- Any directory should not have more than one HALCoGen project (.hcg and .dil files). Each project should be in an individual directory.
- From HALCoGen Version 3.00.00 onwards the header files are generated in include directory and other driver files in source directory. The user needs to set this include path in the 'project include settings' while building it.

(Eg: In compiler (cl470) add option  $\rightarrow$  "--include path (path)/include").

- When selecting HET2 Advanced Configuration Mode / Disable Black box user must make sure the "Select Header File & Source file" inputs are generated out of NHET assembler using option "–n1 –hc32".
- HALCoGen does not delete any files placed/generated under source or include folder generated by HALCoGen.
- To use USB drivers in RM48x and RM46x family of devices Enable support for GCC extensions (--gcc) in compiler options.
- If running CPU Self test in debug mode, the debug info are lost immediately after CPU self test eg., All breakpoints set before CPU self test are lost.
- CCM Self test cannot be run in debug mode.
- HALCoGen must be used with default 100% Font size only. <http://e2e.ti.com/support/microcontrollers/hercules/f/312/t/184660.aspx>
- HALCoGen releases made till date including ver 3.05.0x driver is an Alpha (early adapter) release only.
- Following options must be selected under **MULTI IDE** project to use HALCoGen generated code for GHS.
	- **-T** < Generated code path >\source\sys\_link.cmd
	- **-I** < Generated code path >\include
	- **-no\_auto\_interrupt\_table**
	- **-e resetEntry**

## **8.1 Using CCS and Flash ECC**

HALCoGen GUI has the following three options as given in *Figure 1 [Flash ECC](#page-8-0)  [Options](#page-8-0)* which needs Flash ECC to be calculated and programmed in to the device.

- 1) Flash ECC Self Check in Safety Init Tab
- 2) Flash FMCBUS2 Error Check in Safety Init Tab
- 3) Flash ECC in Flash configuration Tab

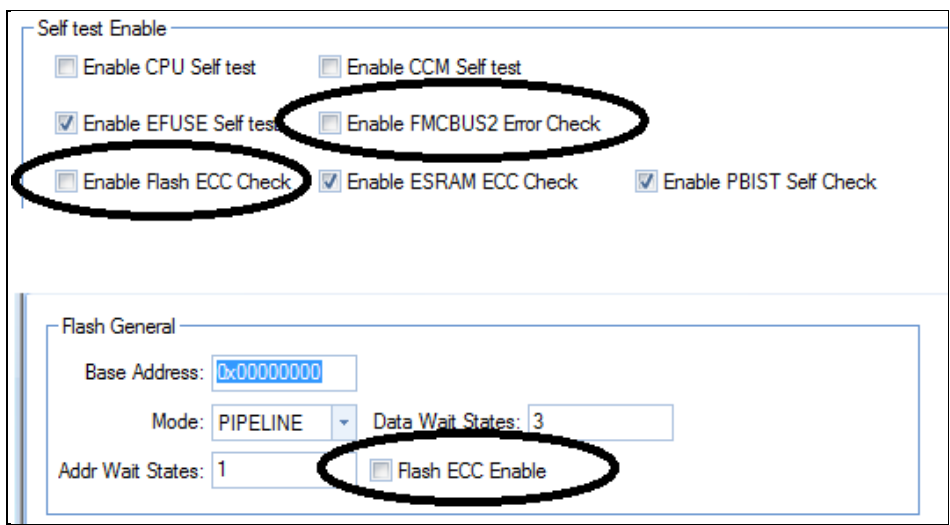

<span id="page-8-0"></span>**Figure 1 Flash ECC Options**

Incase CCS does not provide default ECC append to the executable user must do following steps

1) Install nowECC. Download Link → <http://www.ti.com/tool/nowecc>

2) In the CCS Project Explorer go to

Project  $\rightarrow$  Properties  $\rightarrow$  Build  $\rightarrow$  Steps  $\rightarrow$  Post Build Steps and give the following command.

### For TMSxxx Devices

**"<nowECC path>\nowecc.exe" -F021 16M\_ADD -R4 -a "\${BuildArtifactFileName}"**

For RMxxx Devices

```
"<nowECC path>\nowecc.exe" -F021 16M_ADD -le -R4 -a 
${BuildArtifactFileName}"
```
Snapshot of the Project Properties with the necessary settings can be found in the below *Figure 2 [: Project Properties Snap](#page-9-0)* Shot

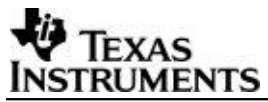

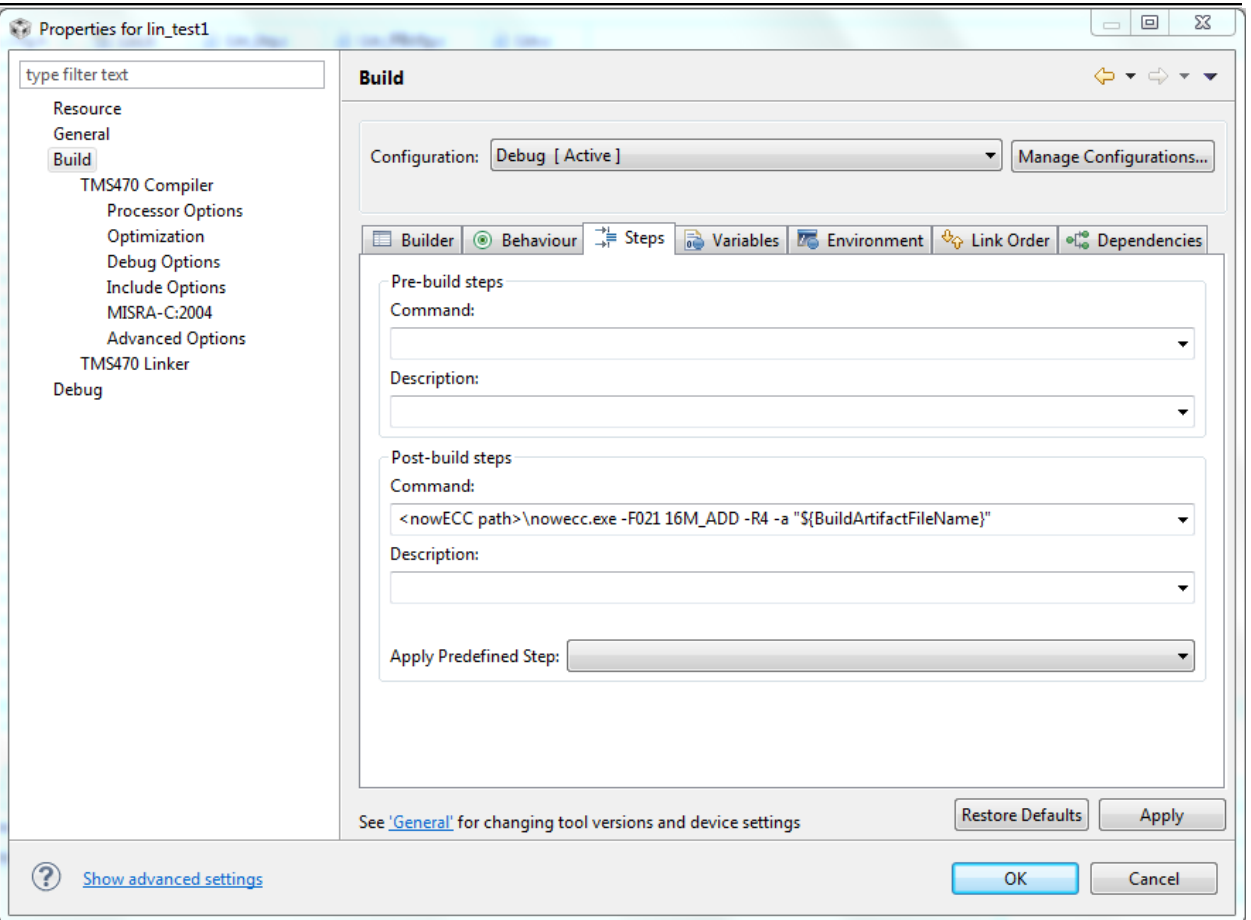

<span id="page-9-0"></span>**Figure 2 : Project Properties Snap Shot**

۰